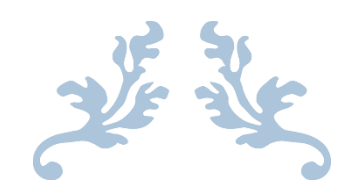

## **Unique Document Identification Number (UDIN) of LC for Suvidha Portal**

**Generate Your UDIN of Letter of Credit (LC) for Suvidha Portal**

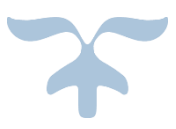

# **[https://udin.wb.gov.in](https://udin.wb.gov.in/)**

#### **APRIL 2023**

**Suvidha Vehicles Facilitation System**

Department of Information Technology & Electronics Government of West Bengal

## **Table of Contents**

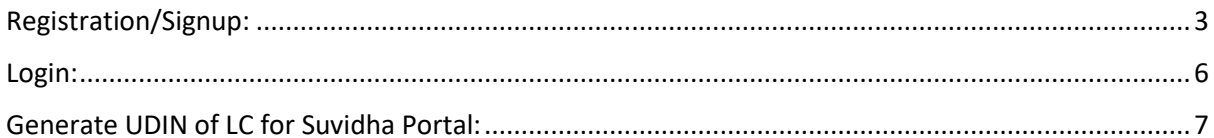

## <span id="page-2-0"></span>Registration/Signup:

**Visi[t https://udin.wb.gov.ina](https://udin.wb.gov.ina/) and Kindly get your organisation registered using the 'CREATE ID' option:**

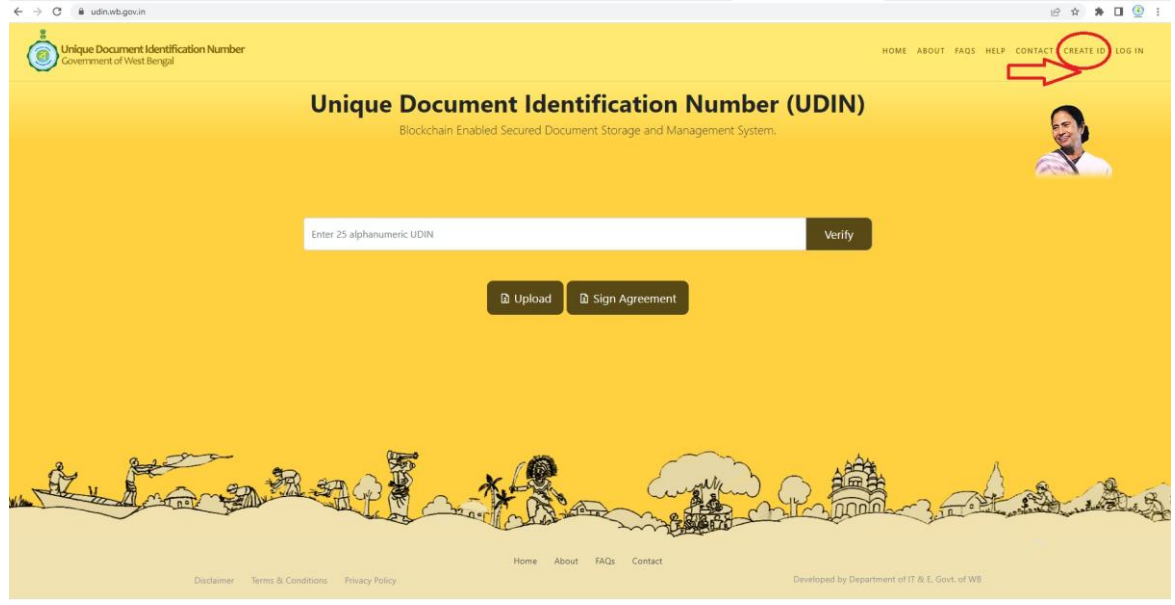

**Please select 'Individual' and Create Your UDIN Account.**

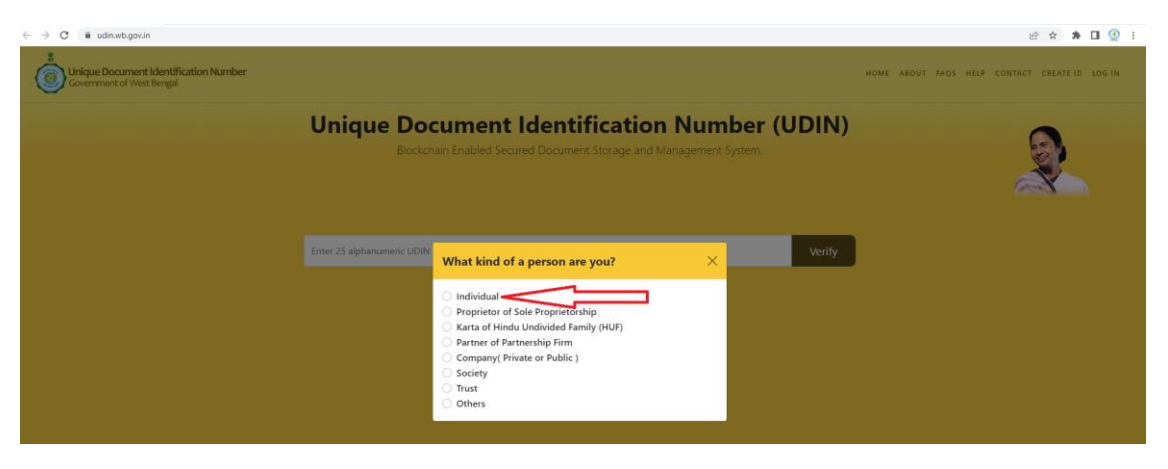

**Please provide your 'Aadhaar Number' and 'Accept the Terms' as stated below and click 'Get OTP' button.**

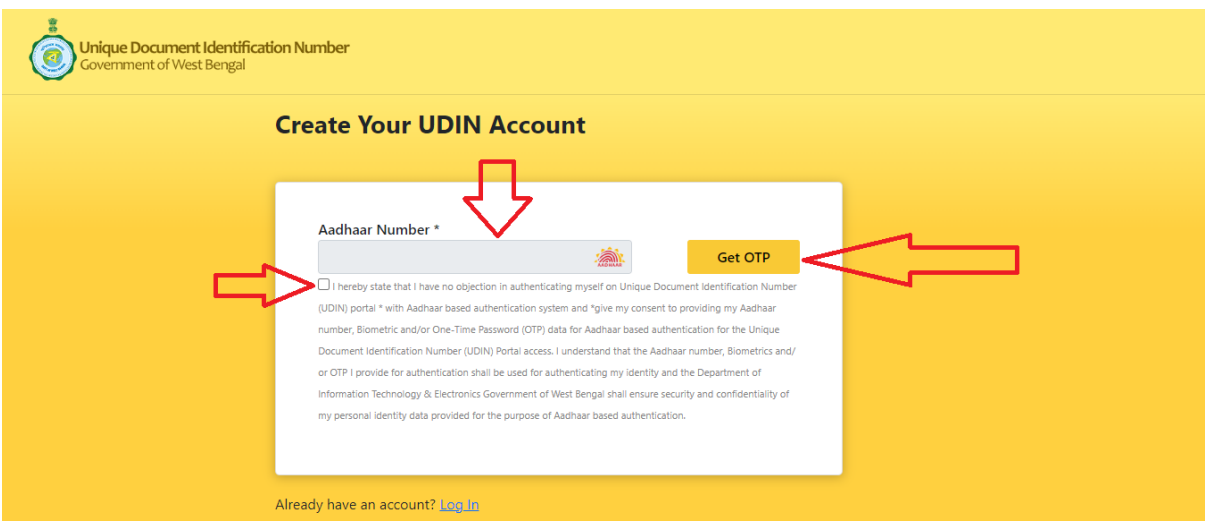

**Please provide the One Time Password and click 'Verify OTP' button.**

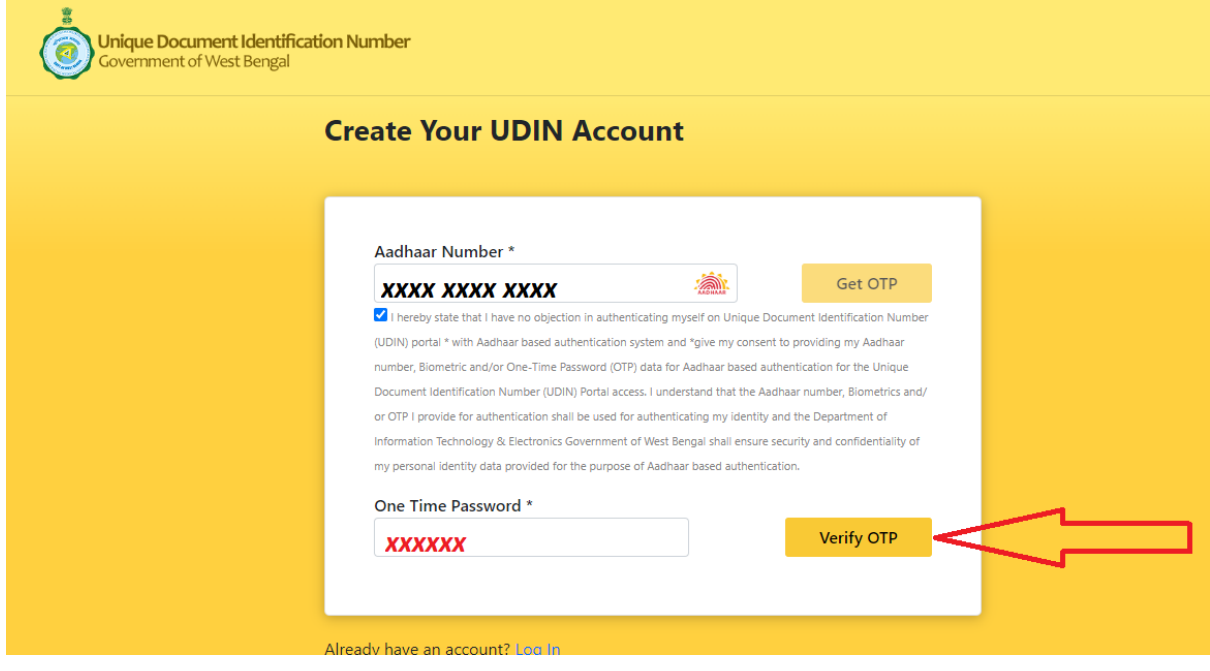

**Please provide Your 'Mobile Number' and click 'Sign Up' button. Please try to provide the same Mobile Number by which you have registered at Suvidha Portal.**

#### **Unique Document Identification Number (UDIN) of LC for Suvidha Portal**

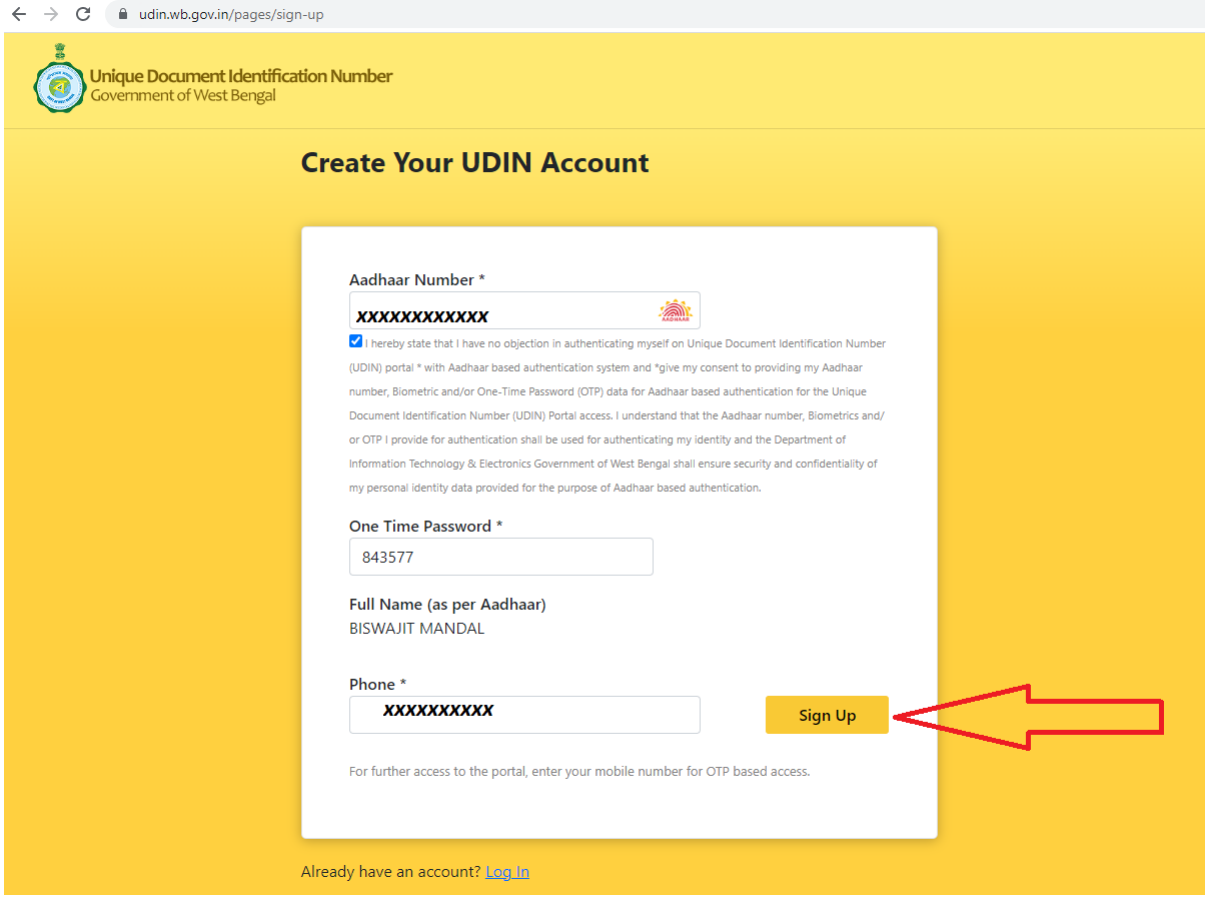

## <span id="page-5-0"></span>Login:

**Please provide Your 'Mobile Number' and click 'Generate OTP' button.**

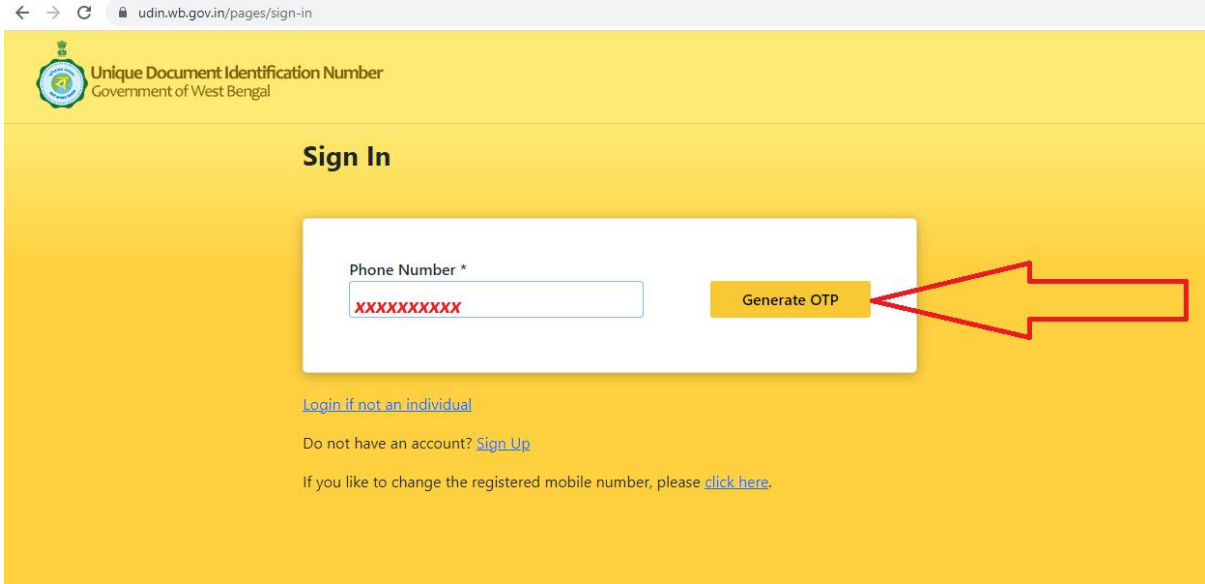

#### **Please provide the OTP and click 'Sign In' button.**

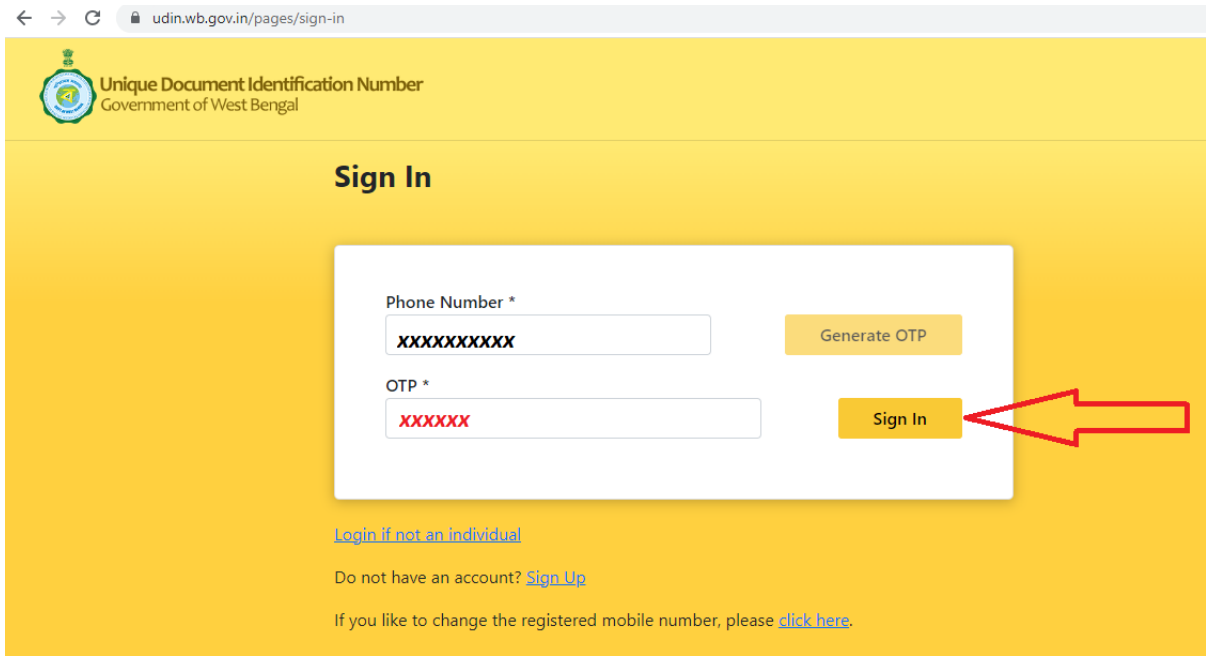

### <span id="page-6-0"></span>Generate UDIN of LC for Suvidha Portal:

#### **Please browse 'SUVIDHA-LC' from SERVICES menu.**

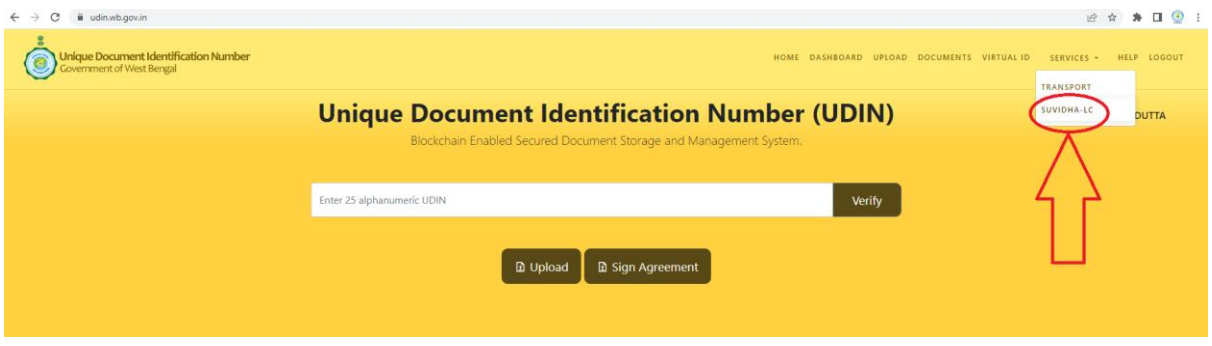

**Please provide your 'Aadhaar Number' and 'Accept the Terms' as stated below and click 'Get OTP' button.**

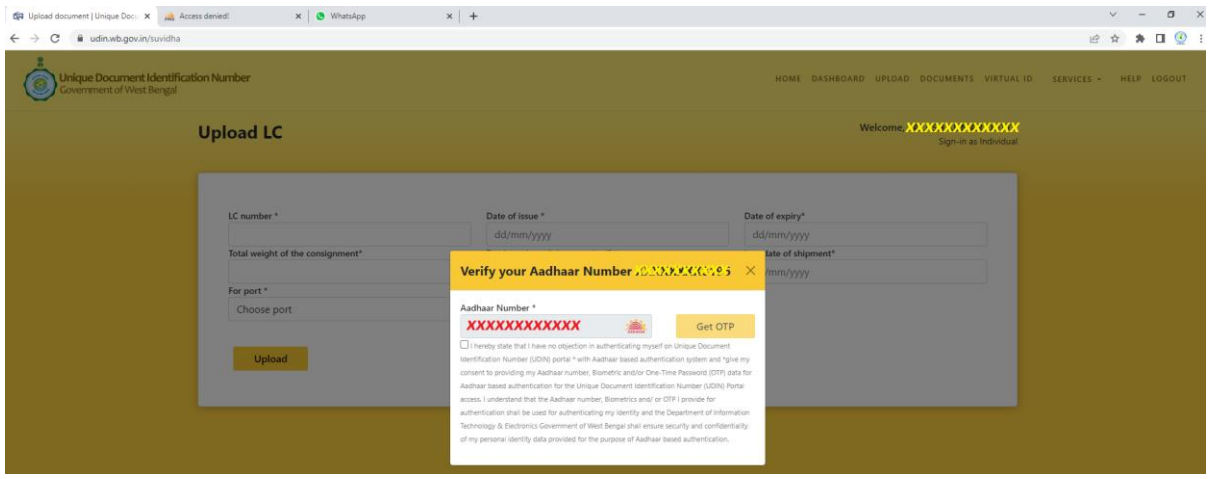

**Please provide the One Time Password and click 'Verify OTP' button.**

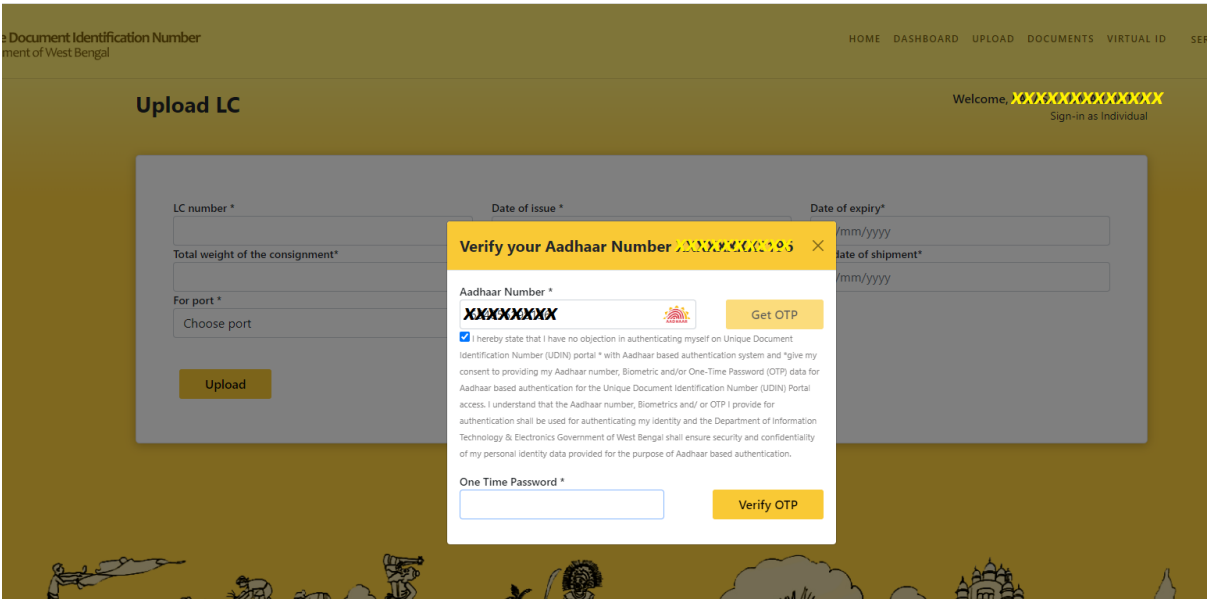

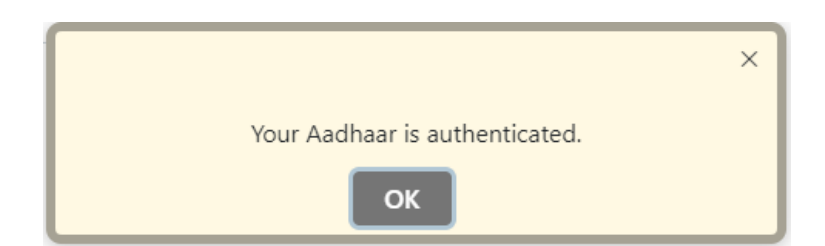

**Once the Aadhaar is authenticated, you will be able to submit the details of LC.**

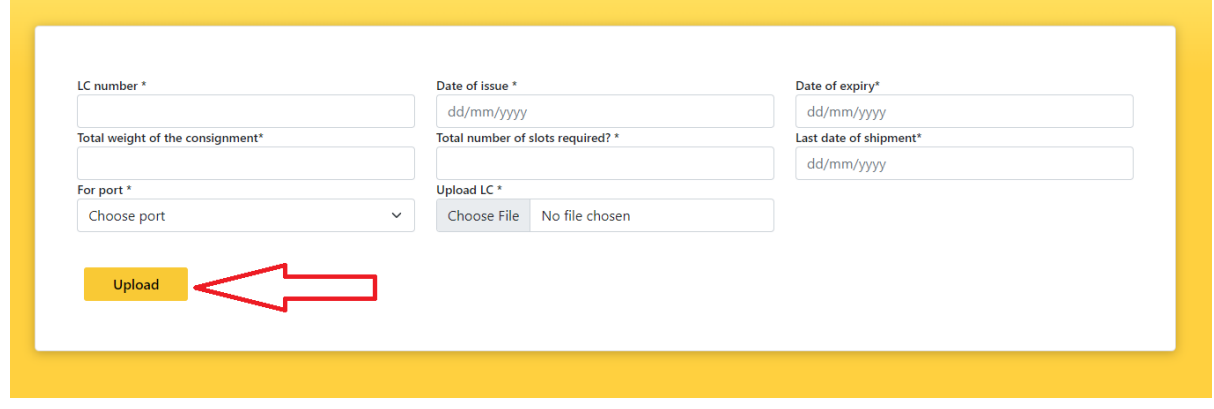

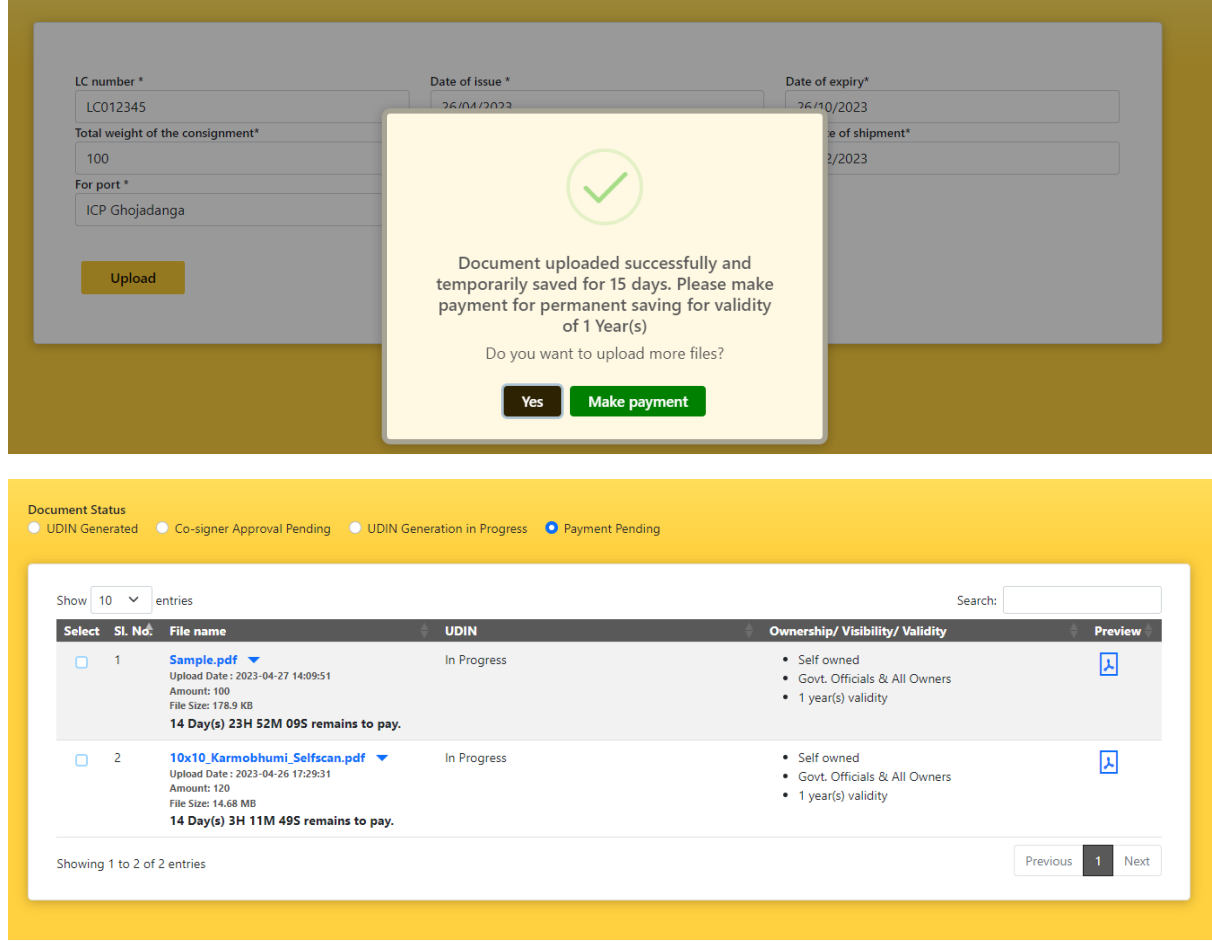

**You can make payment for Single LC or can upload more files and make payment for multiple LCs at a time.**

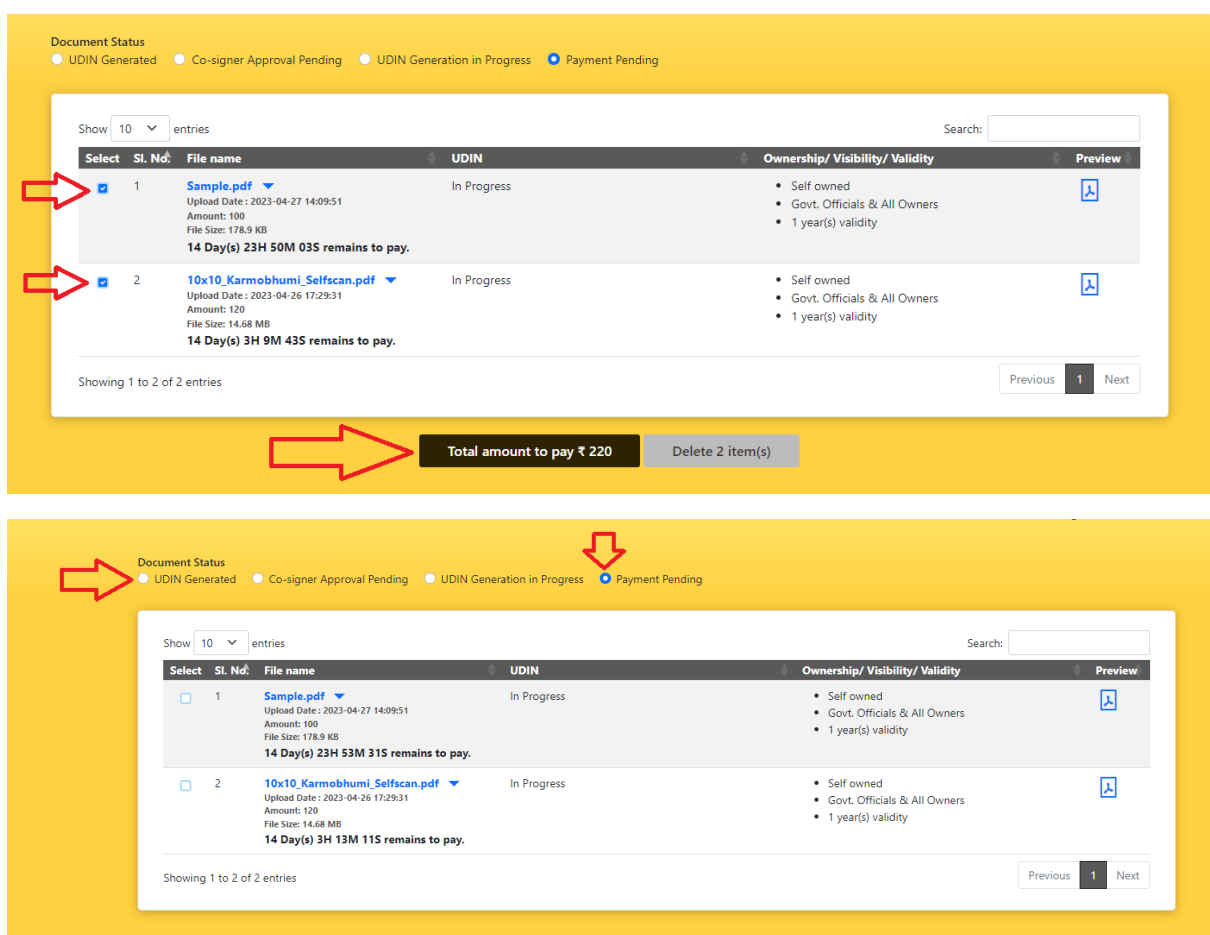

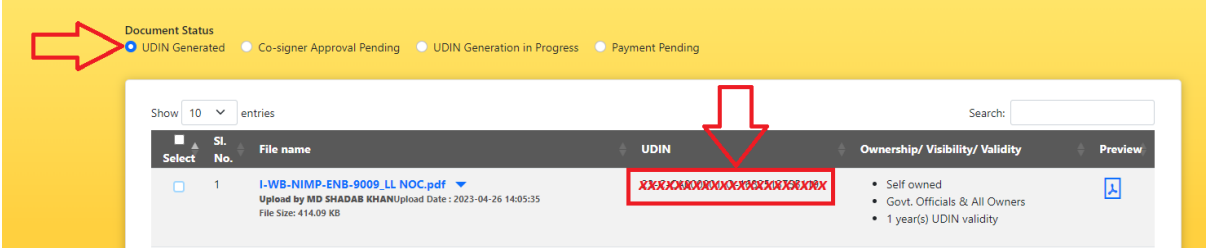

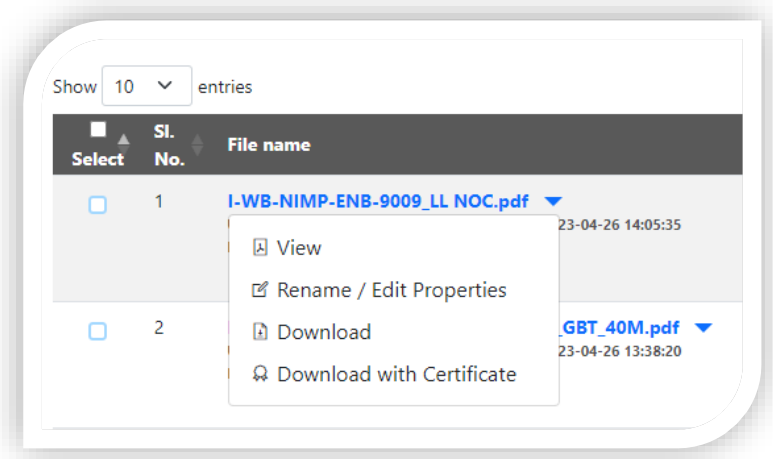

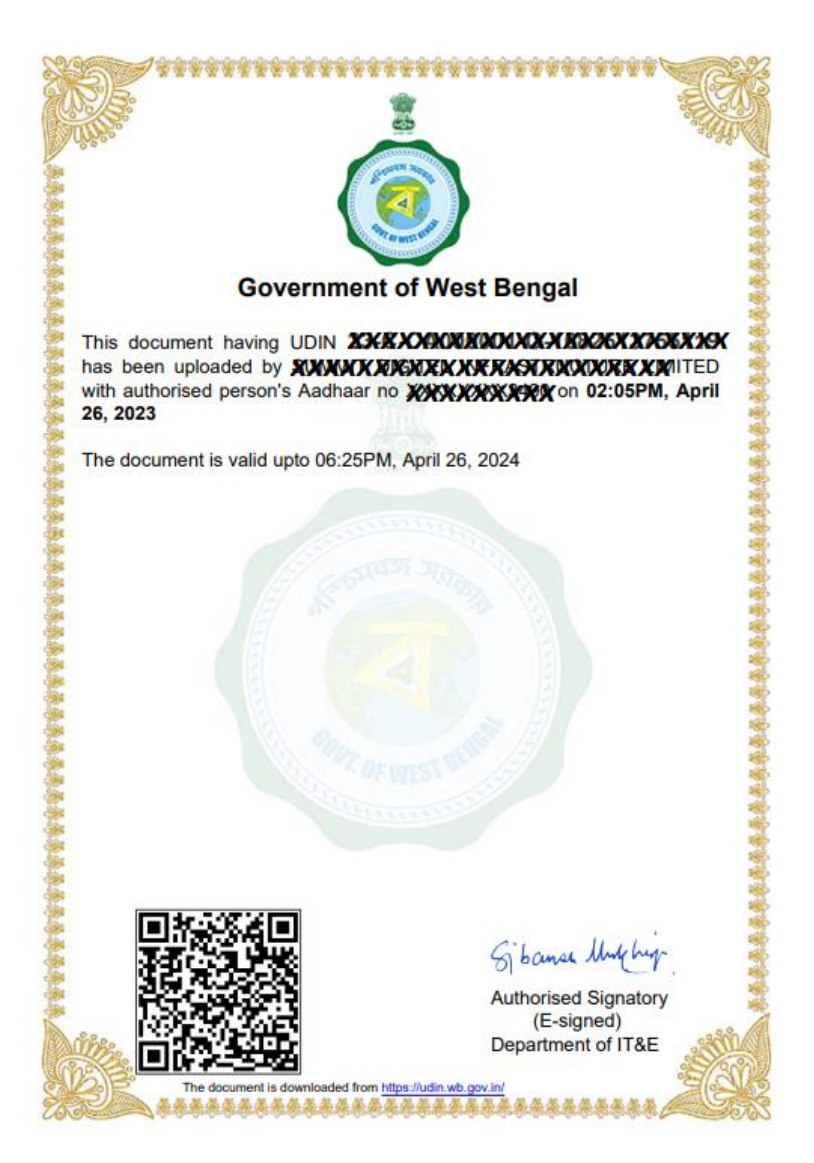

- **Document uploaded at UDIN platform is temporarily saved for 15 days. Please make payment for permanent saving for validity of 1 Year(s).**
- **Once the payment is successful UDIN will be generated within 5 minutes.**